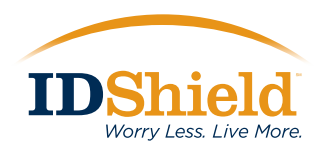

 **1-2-3!**

### **You are about to take better** *control of your personal data!*

**You will receive an e-mail that contains your membership number and the website address for your online account.** 

**When it arrives, you'll find that guarding your personal information is as easy as** 

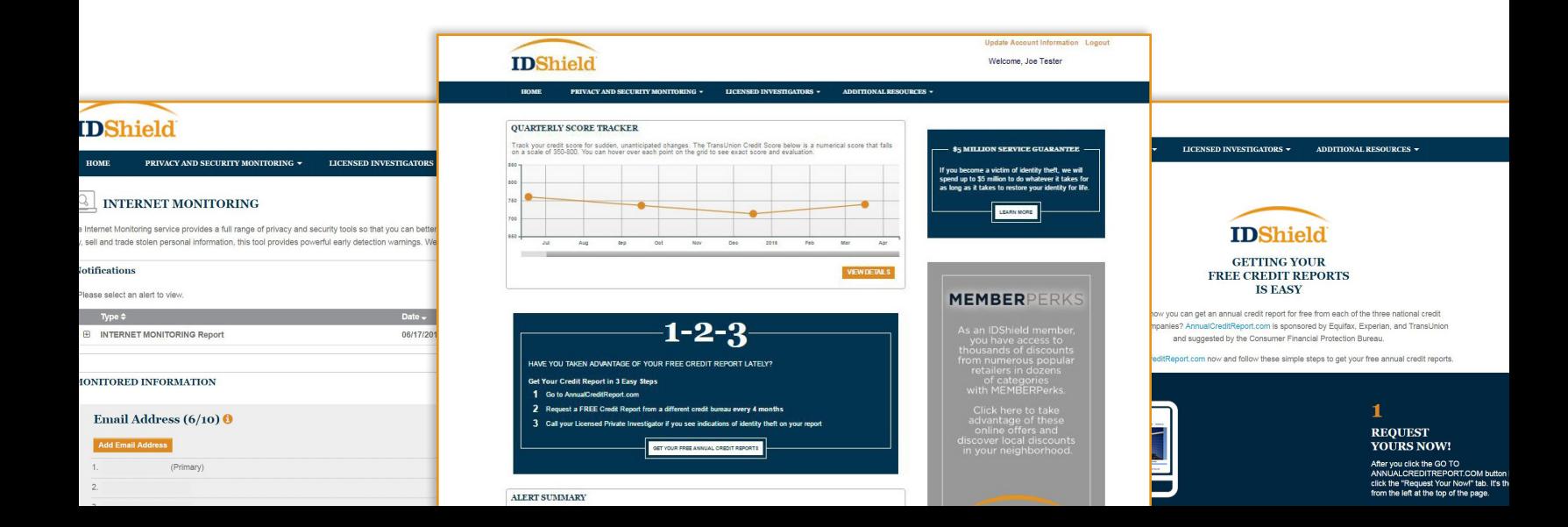

#### Welcome!

**STEP 1**

Now, log in by completing just three fields.

When you enter your membership number from the e-mail you received, be sure to include the 'M' for 'Member' or 'S' for 'Spouse.' The letter is an important part of your membership identification.

New here?

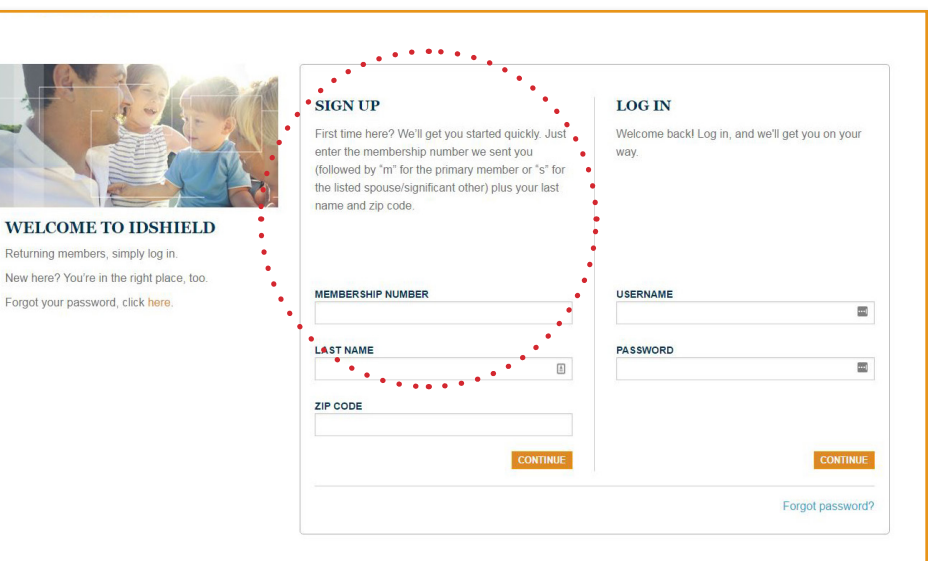

#### Personal Information

You'll see when the next website page opens that some blanks are already filled-in for you, based on the enrollment paperwork you completed.

Now, fill in the remaining fields. Your current E-mail address is a critical element, so that you will receive alerts from your plan.

After you type in your Social Security number in the spaces provided, you'll see that it is immediately masked for added protection.

The next time you come back to your online account you'll enter as a Registered User, using the login credentials you've set-up.

#### Authentication

The next website page contains questions presented to verify that you are the person you say you are. This is a critical step in setting up your IDShield monitoring service.

Once completed, you can begin to make use of your privacy and security monitoring features.

## **You're in!**

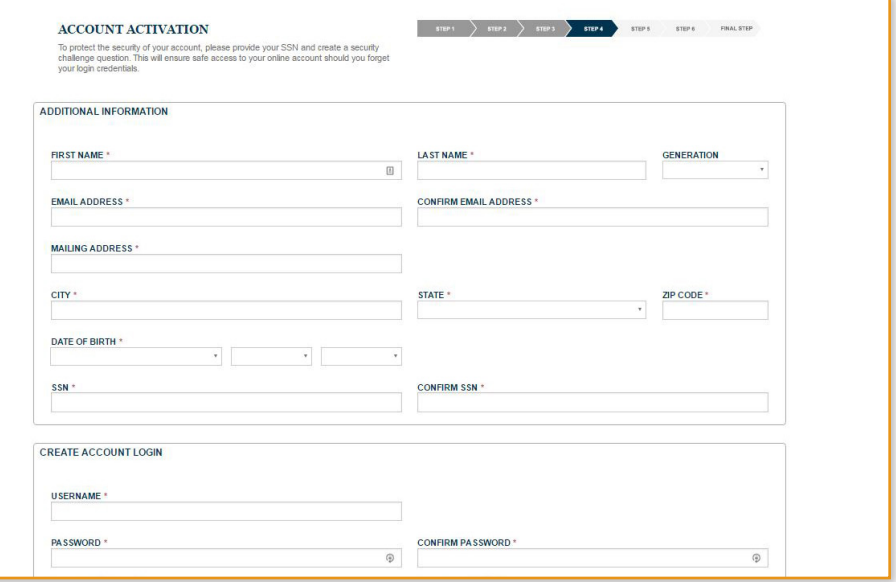

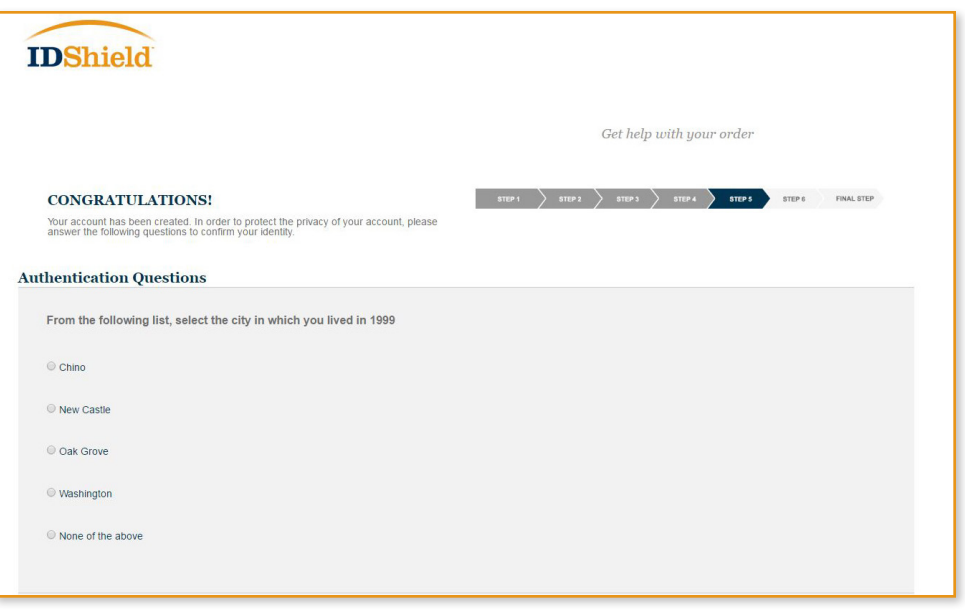

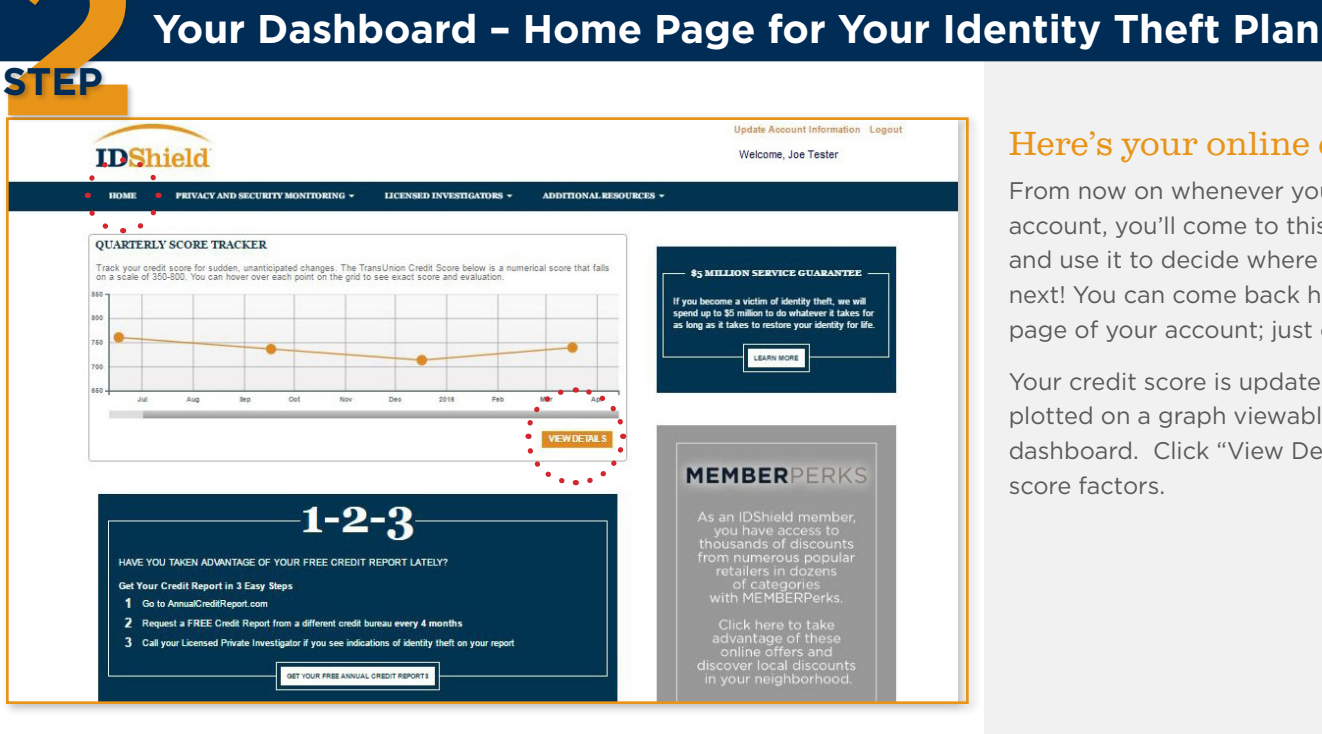

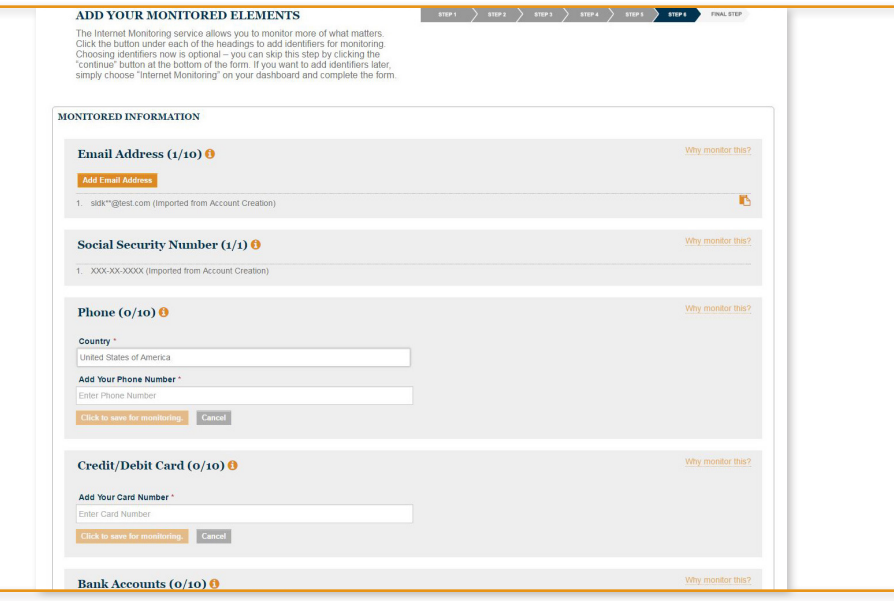

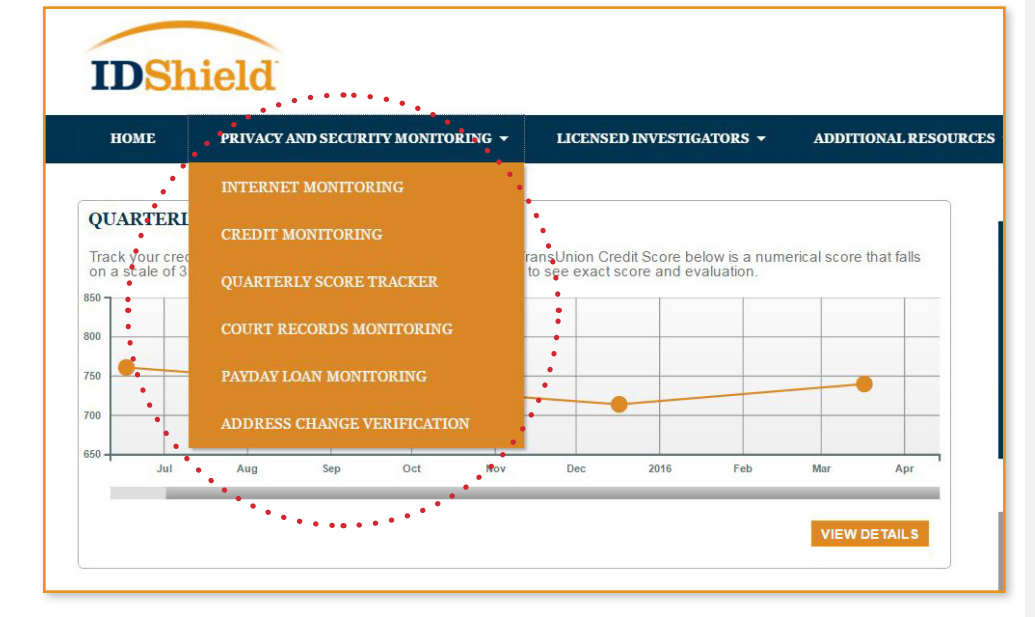

#### Here's your online compass.

From now on whenever you visit your online account, you'll come to this home page first and use it to decide where you want to go next! You can come back here from any other page of your account; just click 'Home Page.'

Your credit score is updated quarterly and plotted on a graph viewable on the member dashboard. Click "View Details" to see the score factors.

#### Set Up Internet Monitoring. You Tell It What to Watch!

Here's where *you enter* details of other accounts and information that *you choose* to be monitored online for suspicious activity.

You can register up to *10 of each type!*

Click on the alert or box to register your bank account numbers, secondary e-mail addresses and more.

Your telephone number and primary e-mail address are already registered in Internet Monitoring—*you must register other accounts and details in order for them to be monitored and for alerts to generate.*

#### Monitoring what Matters.

Click on the Privacy and Security Monitoring tab to access your monitoring services: Internet, Credit, Quarterly Score Tracker, Court Records, Payday Loan and Address Change Verification.

Once you click on the monitoring type, an interactive page opens. Click on each alert to open and view the details. You'll want to check each area, to confirm that the information is correct.

#### Additional Resources

Click on the Licensed Investigators tab to learn about Unlimited Consultation and Full Service Restoration.

The Additional Resources tab leads you to a wealth of helpful information including identity protection tips, free annual credit reports and junk mail reduction.

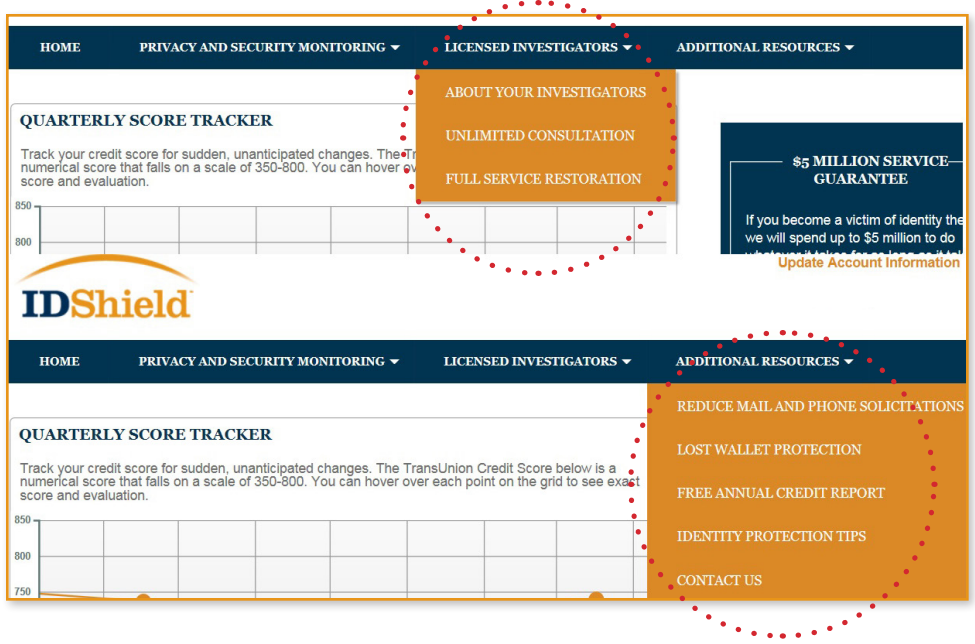

# **Returning to Your Online Account 3**

#### It's that easy!

**STEP**

Next time you visit, you'll enter as a Returning Member with just two fields to complete.

You'll see your familiar home page. Then, you can look into any alerts you may have received, change your personal profile information, and register new items to monitor.

It's important that you keep your account identifiers updated, so that **IDShield** can keep an accurate watch over your personal data.

#### Your Expert is There

Have a question about something that was brought to your attention through the internet Monitoring?

Have an identity theft-related concern?

**Kroll Licensed Investigators are there to help.**

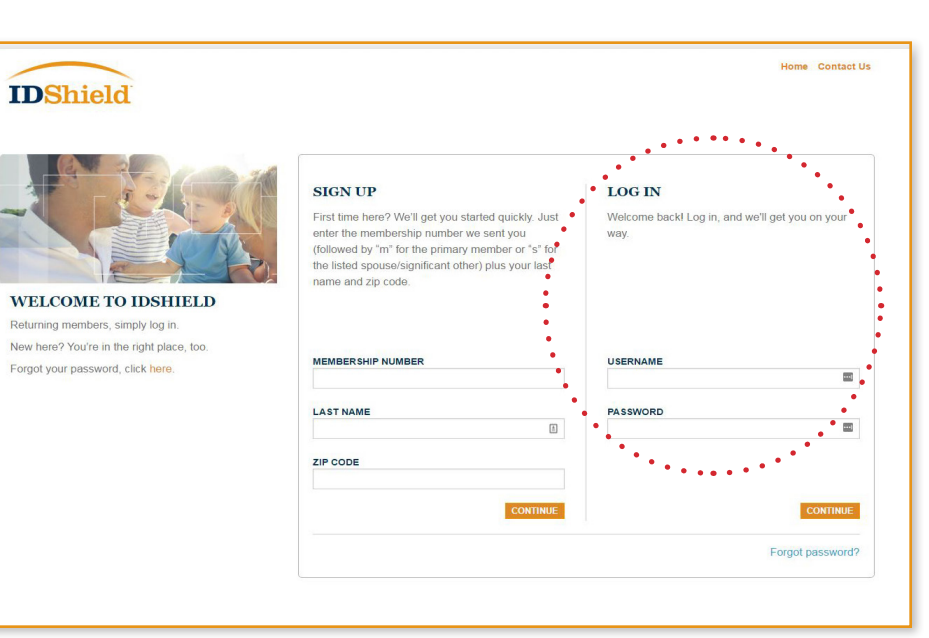

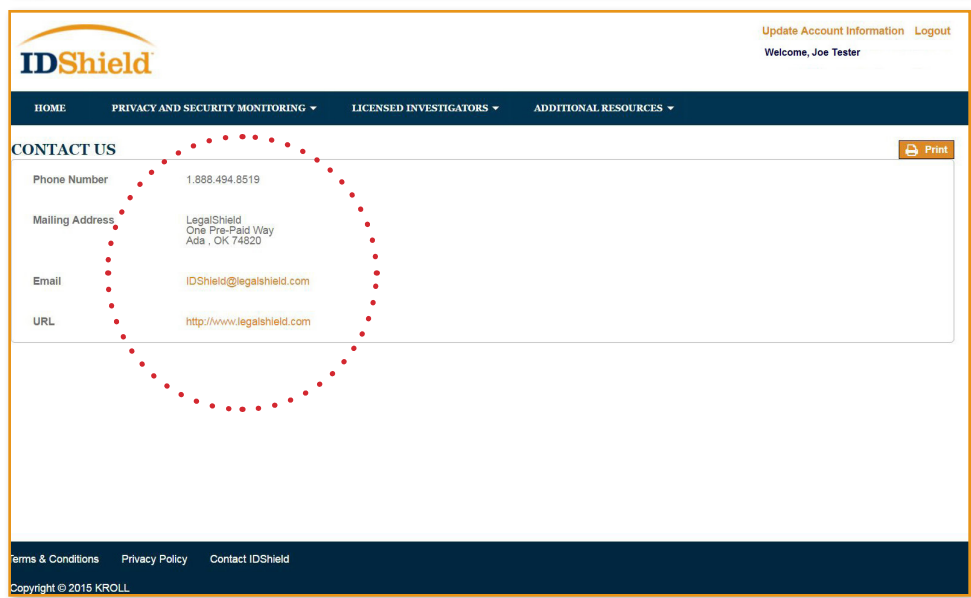